Tweeëntwintigste jaargang nummer 10: Okt 2021

eben der der den bestehen der den bestehen den bestehen der den bestehen bestehen der den bestehen bestehen d<br>Der den bestehen der den bestehen den bestehen den bestehen bestehen den bestehen den bestehen den bestehen d<br>De

# **D e C O M P U T E R C L U B**  Nissewaard

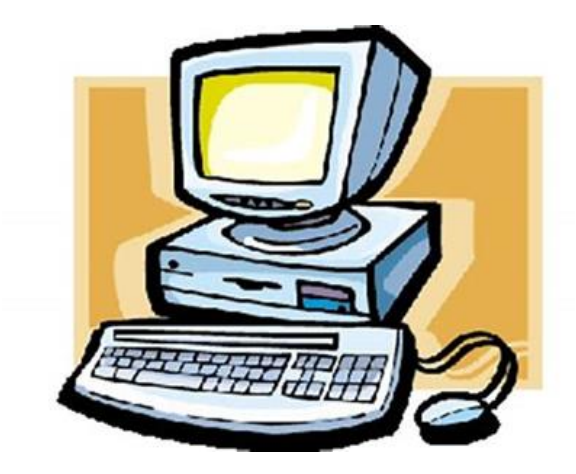

Computerclub Nissewaard is voortgekomen uit een samenwerking van CcUpd@te en Stichting Wijkgroep de Akkers

### **Colofon**

#### Dagelijks bestuur

**Voorzitter: H.Kubbinga Tel. 0181-640669 Penningmeester: B.W.Tijl Tel. 06-54692942 Secretariaat: A van Bronckhorst Tel. 06-36147051**

#### **Vrijwillige medewerkers Computerclub Nissewaard**

**Boekje: Arie van Bronckhorst Magazijn en lesgevende: Arie van Bronckhorst** Lesgevende: Bart Tijl **Lesgevende: Hans Kubbinga Lesgevende: Karel Kleijn Netwerkbeheerder: Peter Mout**

Betalingen via de bank is mogelijk. Rekening nummer IBAN: NL44ABNA0506627470 tnv B.W.Tijl. Onder vermelding van: Penningmeester **CCUPDATE.**

 **Correspondentieadres is: [computerclubnissewaard@gmail.com](mailto:computerclubnissewaard@gmail.com) tel 06-54692942**

 **Internet: Aan website wordt gewerkt**

Computerclub Nissewaard is voortgekomen uit een samenwerking van CcUpd@te en Stichting Wijkgroep de Akkers

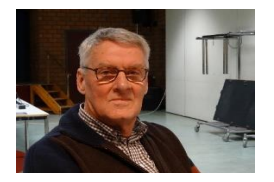

 **Bestuursmededeling Oktober 2021 Beste leden,**

Een tijd niet gedacht dat de dag zou komen dat we echt weer vrij kunnen zijn.

Maar het lijkt er nu dan toch van te komen.

De lockdown hebben we gelukkig achter ons gelaten er mag weer voorzichtig geknuffeld worden.

Dit is dan zoenen in plaats van zoomen.

Voor de mensen die zich toch veiliger voelen om een mondkapje te dragen hoeft het geen bezwaar te zijn deze alsnog te gebruiken.

Wijkcentrum De Akkers is gelukkig weer open.

De entree is na een grote verbouwing flink ten goede verbouwd en ziet er nu fris en modern uit.

Wij hopen alle leden binnenkort terug te zien op onze eerste clubavond in 2021, als het kan met familie/kennis als introducee.

Wij kunnen als club niet verder zonder voldoende leden, dus help ons!

De clubstart is nu vastgesteld op woensdag 6 oktober 2021

en willen allen graag weer in volle gezondheid terugzien. Dit mede namens Bart, Karel, Peter en Arie die voor jullie zullen klaar staan om ieder met zijn eventuele computerproblemen te helpen.

Tot ziens op 6 oktober van 19.30 tot 21.30 uur.

Groet van uw voorzitter: **Hans Kubbinga**

### **Servicepagina**

Deze pagina is een vast onderwerp in het boekje en geeft u informatie over het doen en laten van Computerclub Nissewaard.

Lidmaatschap kost u maandelijks **€ 10,00** Betaalt u in eens voor een heel jaar, betaalt U **€ 90,00** U kunt bij ons een cursus volgen vanaf **€ 25.00 incl. Lesmateriaal.** Wilt U zomaar een avondje doorbrengen bij ons dan kan dat voor **€5,00** Hulp bij Computerstoringen of Software problemen kan ook bij ons. U betaald dan **indien U geen lid bent** een bijdrage van: **€ 10.00 per keer, excl. materiaalkosten.**

Vraag aan de penningmeester naar de diverse mogelijkheden.

Bij het beëindigen van het Lidmaatschap, dient u een opzeggingstermijn **van één maand** in acht te nemen **en dit schriftelijk** te melden aan de secretaris: **A van Bronckhorst Waldhoornstraat 27 3208SH Spijkenisse Of Wijkgroep de Akkers Tel: 0181-643249 op Dinsdag en Donderdag.** 

Hebt u vragen en of opmerkingen, mail ons uw probleem en dan kunnen wij er samen wel uit komen.

#### **Bij ons krijgt u meer voor minder, vertel dit verder. Computerclub Nissewaard de gezelligste club in de regio.**

### **Inhoudsopgave**

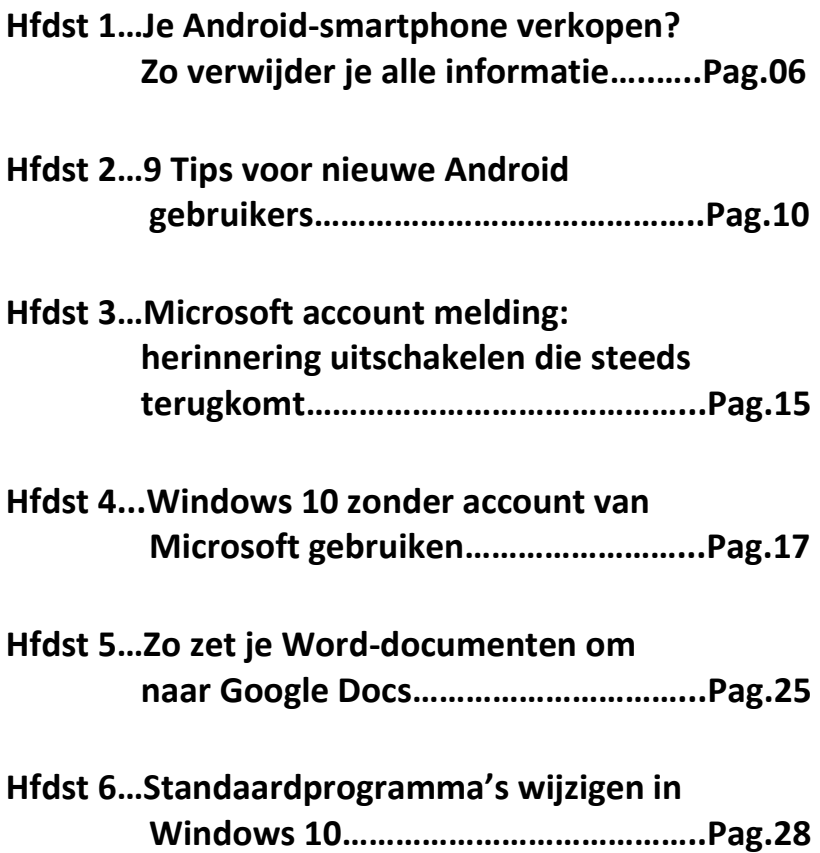

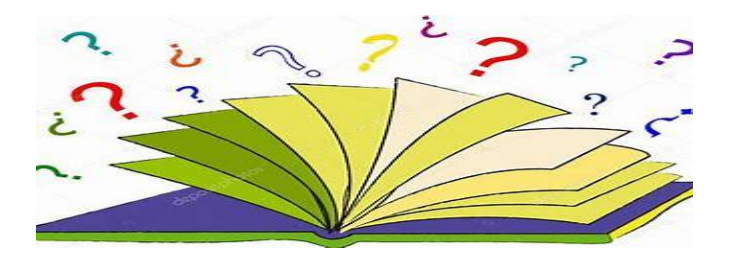

### **Je Android-smartphone verkopen? Zo verwijder je alle informatie**

ComputerTotaal

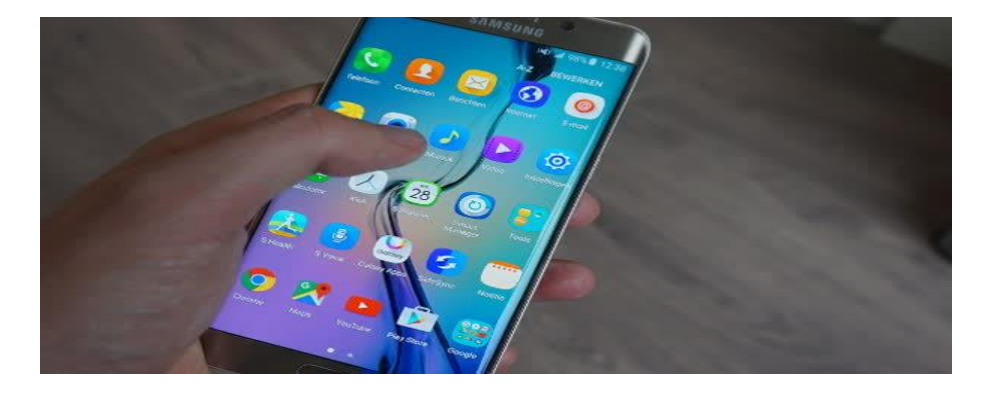

Als je van plan bent om een nieuwe smartphone te kopen en de oude wilt verkopen, vergeet dan niet gevoelige informatie te wissen. Wij leggen je kort uit hoe je op een Android-smartphone gegevens bewaart, verwijdert en waar je op moet letten.

### **1. Sla gegevens op**

Een smartphone is persoonsgebonden, dus ongetwijfeld is er nog veel informatie aanwezig die je wilt bewaren. Kijk bijvoorbeeld naar je contacten. Deze kun je **syncen met je [Google-account](http://computertotaal.nl/artikelen/smartphone/sync-met-google-contacts-22875)**.

Dat doe je door naar **Instellingen** te gaan. Vervolgens tik je op **Algemeen**, scroll je naar beneden en druk je op **Accounts** en **synchronisatie** en **Google**. Onder Accounts zie je je Gmail-account staan, tik hierop.

Er komt een lijst tevoorschijn met gegevens die je kunt syncen met je Google-account. Druk op de onderdelen waarmee je dat wilt doen en controleer vervolgens op je Google-account of het is gelukt. Je kunt

natuurlijk ook je contactpersonen handmatig op je simkaart opslaan, al heeft die beperkte opslagcapaciteiten.

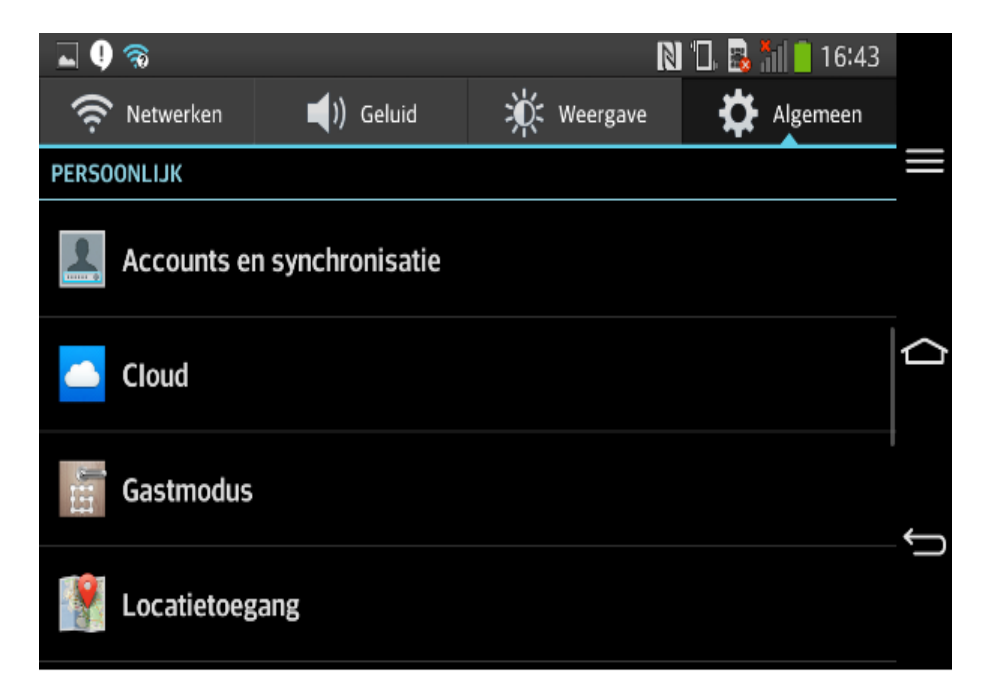

**Synchroniseer je smartphone met Google.**

#### **2. Gmail-contacten exporteren**

Het kan handig zijn om je contactpersonen in **[Gmail](http://computertotaal.nl/tag/gmail)** in een apart bestand te exporteren,zodat je een back-up hebt van die gegevens. Dat is vooral handig als je overstapt náár **[Android](http://computertotaal.nl/tag/android)**, maar er zijn meer momenten te bedenken waarop het handig kan zijn. En het is gelukkig erg simpel.

Log in bij Gmail en klik linksbovenin op **Contacten**. Selecteer **Meer** en klik op **Exporteren**. Je kunt nu aangeven welke groep je wil exporteren, of misschien wel al je contactpersonen.

Kies voor **Google-CSV** om een bestand te maken dat door Gmail gelezen kan worden, en voor **Outlook-CSV** om een back-up te maken die je kunt overzetten naar Outlook, Live Mail en andere platformen. Klik op **Exporteren**, kies **Opslaan op schiijf** en bevestig met **OK**.

### **3. Bewaar foto's**

Je schiet zo nu en dan een kiekje met je telefoon, dus zorg dat je die foto's opslaat voor je je **[smartphone](http://computertotaal.nl/smartphone/7-grote-smartphones-getest-62419)** reset. Dit kan op verschillende manieren, bijvoorbeeld door je telefoon met een usb-kabel te verbinden met je pc.

Open de mappen van je telefoon en ga naar de camera-map waarin je foto's zijn opgeslagen. Dit verschilt per smartphone. Selecteer alle foto's en plaats ze in een map op je computer. Verwijder ze nu pas van je telefoon. Zorg dat je de foto's pas uitzoekt als ze allemaal van je smartphone af zijn gehaald, want het kan zijn dat achtergebleven foto's niet verwijderd worden bij het terugzetten naar de fabrieksinstellingen.

**[Google](http://computertotaal.nl/tag/google)** heeft zelf echter een prima manier om een back-up te maken van je foto's, namelijk de eigen Foto's-app. Als je het zo hebt ingesteld, maakt de app automatisch een back--up van je foto's in Google Drive, die je op elk apparaat weer kunt ophalen. Zo heb je er geen omkijken naar, én raak je je foto's niet kwijt.

### **4. Verwijder je SD- en simkaart**

Het is heel simpel om je SD-kaart en simkaart te verwijderen, maar vooral het SD-kaartje wordt weleens over het hoofd gezien. Vergeet dus niet deze uit je telefoon te halen voordat je de smartphone terugzet naar de fabrieksinstellingen. Haal ook je simkaart uit de telefoon voordat je verder gaat.

### **5. Terug naar fabrieksinstellingen**

Het volledig resetten van je **[smartphone](http://computertotaal.nl/tag/smartphones)** is uitermate belangrijk. Je reset niet alleen je account- en belgegevens, je zorgt er ook voor dat alle gevoelige informatie van de telefoon worden gehaald. Als je bijvoorbeeld internetbankiert, dan wil je niet dat de koper je inloggegevens kan vinden.

Hetzelfde geldt voor je Skype- of Facebook-account. Door je telefoon terug te zetten naar de fabrieksinstellingen, worden alle opgeslagen gegevens gewist. Ook je telefoonconnectie met Google wordt verwijderd.

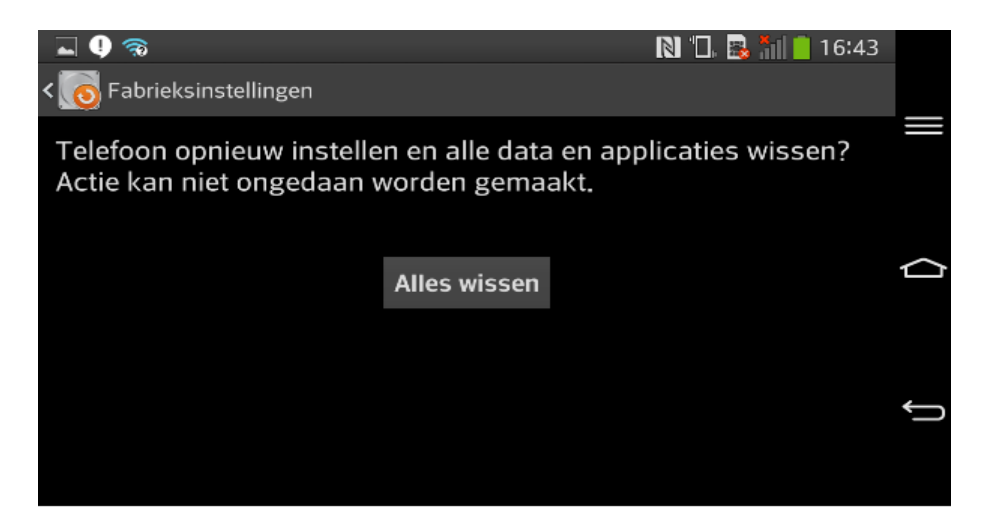

### **Alles verwijderd en verplaatst? Tijd voor een reset!**

Je zet je Android-smartphone terug naar de fabrieksinstellingen door naar **Instellingen** te gaan. Ga naar **Algemeen**, scroll naar beneden en kijk onder **Persoonlijk** bij **Back-up & reset**. Druk hierop, tik op **fabrieksinstellingen** en **Telefoon opnieuw instellen**. Kies **Alles wissen** en **bevestig** je keuze. Je smartphone zalzich resetten en je kunt er nu veilig afstand van doen.

### **9 Tips voor nieuwe Android gebruikers.**

ComputerTotaal

Nieuwe Android-gebruikers worden in het diepe gegooid. Het werkt allemaal net even anders als bij een computer en het OS staat niet alles toe. Wij zetten negen tips voor je op een rij om met snel Android om te leren gaan.

### **1. Automatische updates**

Als je met **[Android](http://computertotaal.nl/tag/android)** werkt zul je snel merken dat je geen controle hebt over updates die het systeem wil doorvoeren. Dit wordt gedaan door de provider of fabrikant van je smartphone. Zo krijg je op een gegeven moment de melding dat het systeem aan het updaten is. Je kunt zo vaak op het kruisje achter de update drukken, dit heeft geen effect. Applicaties daarentegen geven een melding wanneer een update beschikbaar is. Hierover mag je zelf beslissen of je die wilt doorvoeren.

### **2. Ga voor Play Store!**

Weet waar je je apps download. De simpelste optie is om je apps gewoon uit de **Play [Store](https://play.google.com/store/apps/details?id=com.computertotaal.activity)** van Google te halen. Ook muziek, films en boeken zijn hier toegankelijk voor elke Android-gebruiker.

Kies gewoon de applicatie uit **die je wilt [hebben](http://computertotaal.nl/apps-software/het-beste-van-2013-5-android-apps-62323)**, gratis of betaald, en begin met downloaden. De app zal dan op het bureaublad van je smartphone terechtkomen.

Je kunt de applicaties ook via een huiscomputer downloaden. Als je bent ingelogd op hetzelfde Google-account als op je smartphone, dan zal **de [download](http://computertotaal.nl/smartphone/tip-android-apps-installeren-vanuit-je-browser-50544)** daar ook starten. Er zijn andere opties zoals Amazon Appstore, maar die maken het je soms onnodig moeilijk.

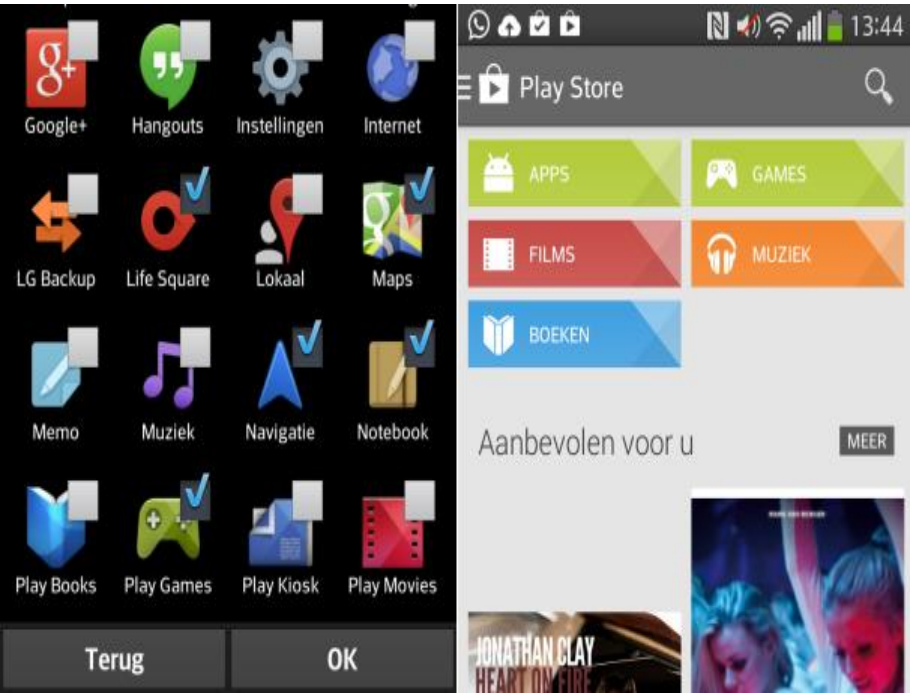

Verberg applicaties die je niet gebruikt en download veilige applicaties in de Play Store van Google.

### **3. Verberg vooraf geïnstalleerde apps**

Bij het opstarten van je Android valt meteen op hoeveel rotzooi er vooraf is geïnstalleerd door providers en fabrikanten. Veel van de applicaties die je tijdens je kennismaking met Android tegenkomt, zal je nooit gebruiken. Enkele van deze apps kunnen verwijderd worden, anderen niet. Je kunt ze dan wel verbergen en ziet dan alleen applicaties die je wilt gebruiken.

### **4. Pas je beginscherm aan**

Je hoofdmenu kun je compleet naar eigen stijl aanpassen. Niet iedereen is zich daarvan bewust, maar je bepaalt zelf waar je naar kijkt.

Experimenteer dus een beetje met **de [mogelijkheden](http://computertotaal.nl/smartphone/5-apps-die-je-android-telefoon-een-nieuw-uiterlijk-geven-61877)**. Je kunt de vooraf ingestelde apps en Widgets gewoon verwijderen en in de plaats daarvan items wegzetten die er voor jou echt toe doen.

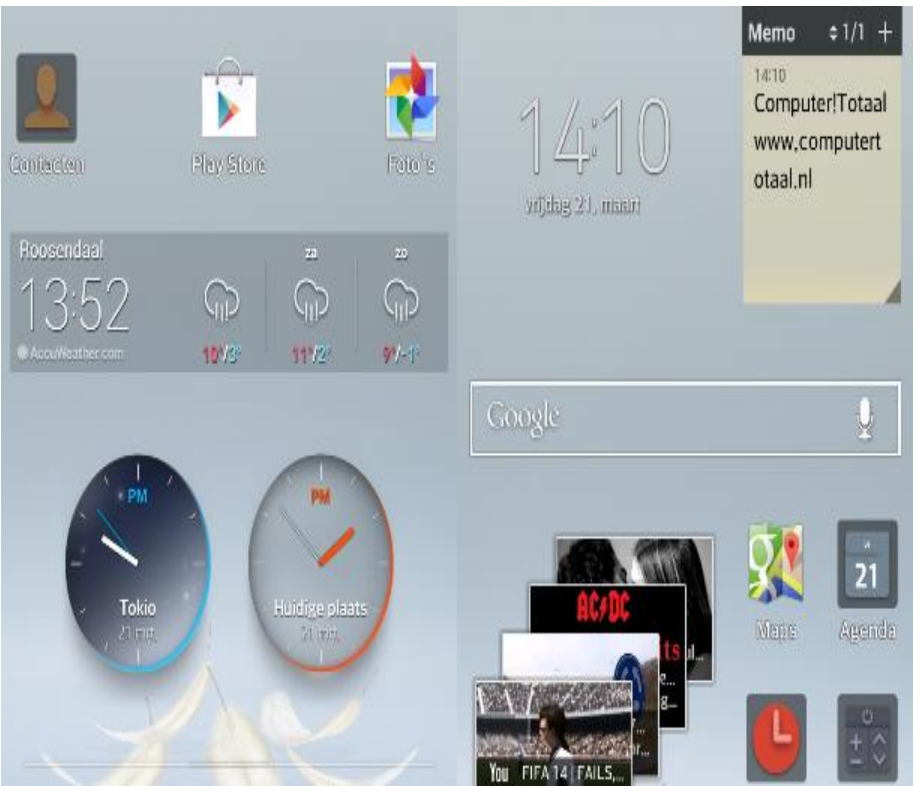

Kies je eigen stijl en maak je Android persoonlijk.

### **5. Flash is ontoegankelijk**

Je Android is geen pc. Aangezien veel webpagina's gebruikmaken van Flash, en deze op het web worden uitgeschakeld door Android, is niet alle content altijd zichtbaar. Er is geen mogelijkheid om wel toegang te krijgen tot de Flash-website's. Applicaties waarvan wordt gezegd dat ze dat wel kunnen, moet je vermijden. Dit zijn waarschijnlijk andere applicaties dan datgene wat erover beweerd wordt op de uitlegpagina

### **6. Delen met Android**

Android-apparaten zijn bedoeld om informatie, foto's en video's te delen. Het is niet voor niets dat er een speciaal deel-icoontje is gemaakt. Als je een foto hebt gemaakt dan zie je dat icoontje verschijnen. Je kunt meteen via WhatsApp of de foto versturen. Het deel-icoon is niet alleen bedoeld voor social media, je kunt het ook gebruiken om webpagina's op te slaan in **[applicaties](http://computertotaal.nl/smartphone/de-4-beste-to-do-apps-voor-android-50533)** of om video's op te slaan in de cloud.

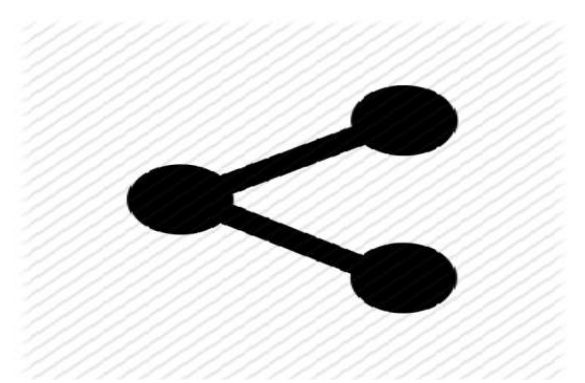

Het deel-icoontje dat je vaak gaat gebruiken.

### **7. Google**

Android werkt het beste als je je **[Google](http://computertotaal.nl/tag/google)**-account gebruikt. Je zal het in elk geval niet over het hoofd zien, want als je je Android-device voor de eerste keer gebruikt, zal Google je om de haverklap vragen in te loggen. Dit kan allemaal wat vervelend overkomen, maar als je Android echt wil gebruiken zoals het is bedoeld, is het wel aan te raden Google vrij spel te geven.

Als je je account eenmaal aan je smartphone hebt gekoppeld, hoef je je om veel andere dingen geen zorgen meer te maken. Je bent

automatisch ingelogd bij **[Gmail](http://computertotaal.nl/tag/gmail)**, je contacten worden geïmporteerd, je kunt chatten via **Hangouts**, **[Google](http://computertotaal.nl/tag/google-maps) Maps** weet waar je bent, waar je werkt en waar je vaak naartoe gaat, al je documenten in **Google Drive** zijn beschikbaar, je kunt kiezen voor automatische back-ups naar de cloud, en ga zo maar door. Het kost je een beetje van je privacy, maar erg handig is het wel.

### **8. Launchers**

Launchers zijn apps op je telefoon die als het ware de functie van het besturingssysteem gedeeltelijk overnemen. Elk Android-toestel heeft een standaard launcher, die verschilt per Android-versie en telefoonmerk. Maar erzijn ook veel particuliere launchers op de markt. De Play Store staat vol met dat soort programma's.

Om van launcher te veranderen ga je naar Instellingen > Applicaties en zoek je de launcher die je net hebt gedownload op. Hoe alles werkt en welke taken allemaal worden overgenomen, hangt af van welke app je gebruikt. Probeer er een paar uit en maak je keuze.

### **9. Widgets**

Apps mogen dan de hoeksteen zijn waar elk mobielbesturingssysteem op draait, we mogen ook widgets niet vergeten. Widgets zijn handige toevoegingen die je in real-time op de hoogte houden van bepaalde gebeurtenissen. Je plaatst widgets op je startscherm en ze worden vanzelf geüpdatet. Zo kun je in een oogopslag zien wanneer het gaat regenen, welk nummer je afspeelt of wie je een mailtje heeft gestuurd, zonder dat je daarvoor losse apps hoeft te openen.

Het nadeel aan widgets is dat het echte stroomvreters zijn, dus gooi je telefoon er niet helemaal mee vol. Als ze echter met mate gebruikt kunnen widgets erg handig zijn.

### **Microsoft account melding: herinnering uitschakelen die steeds terugkomt.**

Marco

Krijg je in Windows 10 steeds opnieuw een Microsoft account melding? Als Windows 10 vraagt of je een Microsoft-account wilt gebruiken, kun je dat alleen accepteren of na drie dagen een herinnering krijgen. Maar met een truc kun je de herinnering uitschakelen en ben je van dat gezeur af.

Als de melding over het Microsoft account verschijnt, is de enige manier om er vanaf te komen dat je kiest voor een herinnering over drie dagen. Pogingen om de Microsoft account melding via Taakbeheer weg te krijgen mislukken omdat de melding zichzelf op de voorgrond dringt en daarbij Taakbeheer bedekt.

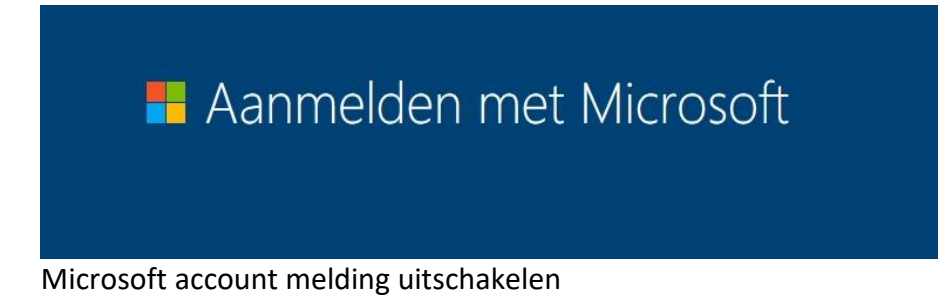

Het is gelukkig wel mogelijk om te voorkomen dat Windows je na drie dagen opnieuw vraagt of je een Microsoft account voor aanmelden wilt gebruiken. Dat doe je als volgt:

- Druk op de Windows-toets en typ *taakplanner* in totdat de gelijknamige zoekterm verschijnt. Klik erop om Taakplanner te openen.
- Klap de lijst Task Scheduler-bibliotheek uit en zoek naar de taak die momenteel *PostponeDeviceSetupToast* heet.

Die naam kan anders zijn na een Windows-update. Maar wat Microsoft niet zo makkelijk kan veranderen is wat erbij staat in de kolom Triggers. Daar zie je dat het gaat om een afspraak over drie dagen.

- Klik met rechts op de gevonden taak en kies in het snelmenu de opdracht voor verwijderen.

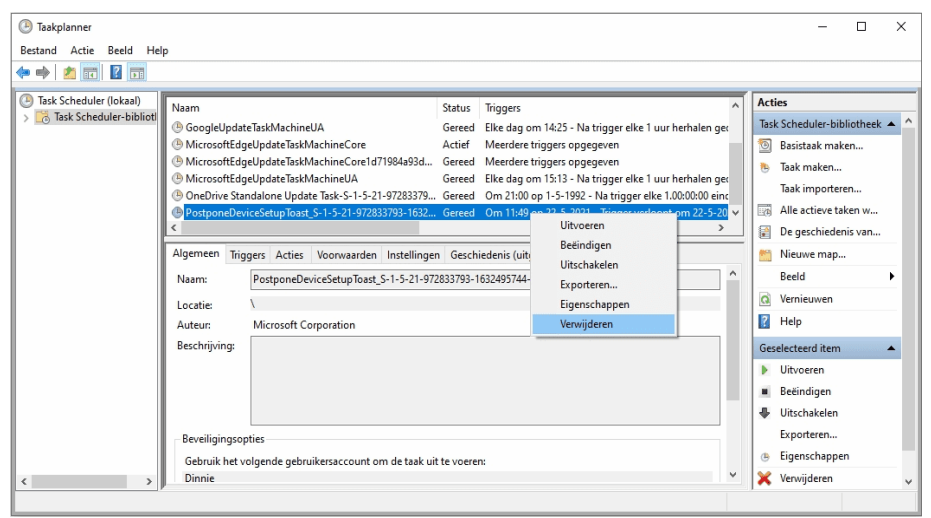

De over drie dagen geplande Microsoft account melding verschijnt dan niet meer.

### **Ingebouwde optie voor meldingen uitschakelen**

Theoretisch biedt Windows 10 een optie waarmee dergelijke pop-ups niet meer moeten verschijnen: ga via het startmenu naar Systeem en verwijder bij de instellingen onder 'Meldingen en acties' het vinkje voor 'Manieren voorstellen waarop ik mijn apparaat kan instellen om optimaal gebruik te maken van Windows'.

In de praktijk helpt deze optie echter nietzo goed, omdat Microsoft die optie zo nu en dan opnieuw inschakelt wanneer er updates worden uitgevoerd

### **Windows 10 zonder account van Microsoft gebruiken Marco**

Sinds begin 2020 probeert Microsoft gebruikers van de Home-edities van Windows 10 bij het installeren een Microsoft-account op te dringen. Maar je kunt (nog) wel Windows 10 zonder account van Microsoft gebruiken.

Het inloggen op een besturingssysteem, applicatie of service met een online account kan voordelen hebben. Maar het betekent ook dat je bij je volgende bezoek herkend kunt worden en er veel over je geleerd kan worden, en dergelijke gegevens worden beschouwd als moderne valuta. Of gebruikers bereid zijn om dat te accepteren varieert van geval tot geval.

Massa's mensen gebruiken zonder er een moment bij na te denken hun Google-accounts of hun Facebook-accounts om in te loggen bij online diensten – maar het aanmelden bij **[Windows](https://www.ct.nl/dossiers/windows/)** met een Microsoft-account is voor velen nog steeds uit den boze. Dat zal waarschijnlijk tot frustratie leiden bij Microsoft: de concurrentie zit zich vet te mesten aan de grote gegevenstaart, maar Microsoft mag nog niet aanschuiven en krijgt alleen de kruimels.

## **E** Aanmelden met Microsoft

### **Microsoft wil ook data**

Toch is Microsoft altijd wel bezig geweest met de mogelijkheid om geld te verdienen aan de gegevens. Windows XP was al aan het pushen om een online account te gebruiken. Maar die eerste poging eindigde als een valse start die schadelijk was voor het imago omdat XP de gebruikers voorloog dat zonder zo'n account internet niet bruikbaar zou zijn.

Sindsdien heeft Microsoft veel gedaan om wat nu het Microsoft Account heet aantrekkelijker te maken. Als je het gebruikt, logt Windows je automatisch in bij ingebouwde diensten als OneDrive en apps als Outlook. Verder krijg je extra functies zoals 'Mijn apparaat zoeken' om je pc op afstand te volgen en te vergrendelen.

Het account synchroniseert ook de activiteitengeschiedenis, het klembord en de instellingen van Verkenner, het bureaublad en de draadloze verbindingen met je andere apparaten via de cloud.

Maar blijkbaar wordt van het aanbod nog steeds niet zo vaak gebruik gemaakt als men bij Microsoft graag zou willen. Daarom heeft men besloten tot een verandering van strategie: we gaan de gebruikers gewoon dwingen.

Eind februari 2020 was het zover. Sindsdien vraagt het setupprogramma van de Home Edition van Windows 10 om de inloggegevens van een Microsoft-account, of kun je een nieuw account aanmaken.

De eerder bestaande knoppen voor het overslaan ontbreken. En dat is geen toeval: als je op de knop voor meer informatie klikt, verschijnt er een melding dat je de toewijzing van de installatie aan een Microsoftaccount later weer kunt verwijderen. Dat klopt op zich, maar Microsoft

heeft je account op dat moment al lang al gekoppeld aan die installatie, en zal die laatste zelfs zonder account herkennen.

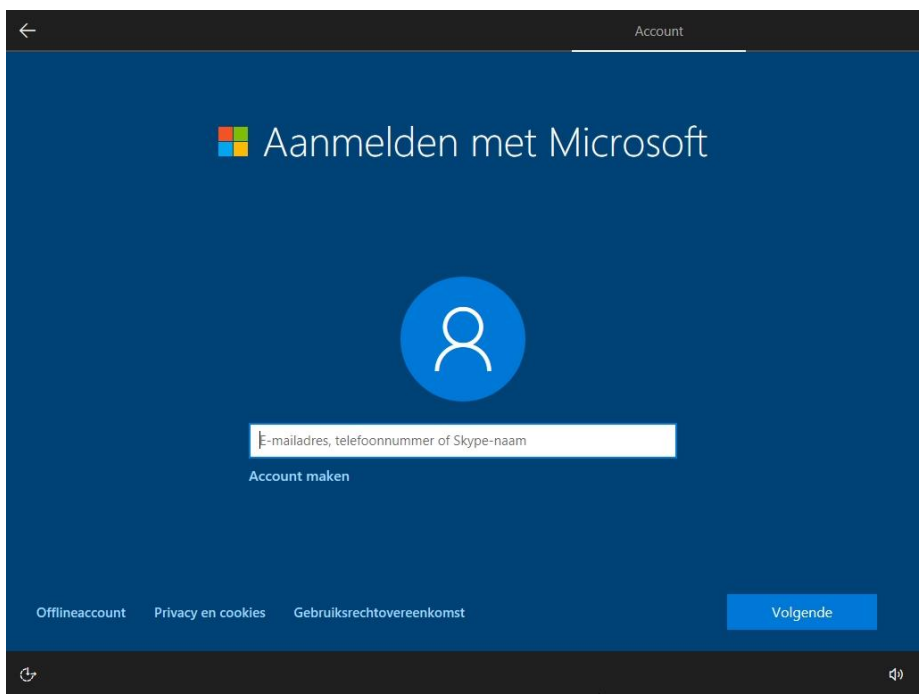

Voorheen kon kon je door te klikken op 'Offlineaccount' een lokaal account aanmaken, maar die optie ontbreekt tegenwoordig bij Windows 10 Home.

#### **Windows 10 Home**

Het maakt daarbij niet uit welke versie van Windows 10 geïnstalleerd is, bij onze tests heeft niet alleen het set-upprogramma van versie 1909, maar ook dat van versie 1803 geprobeerd om het aanmaken van een Microsoft-account af te dwingen. Het feit dat zelfs oudere Windows-set-upprogramma's plotseling een ander gedrag vertonen is te wijten aan het feit dat ze updates downloaden die hun gedrag aanpassen – op onze testcomputer was dat ongeveer 100 MB.

Blijkbaar heeft dat alleen invloed op de Home Edition van Windows 10. Voor de Pro-, Enterprise- en Education-edities geldt die verplichting dus niet. Maar daar zijn we niet helemaal zeker van: er circuleren berichten op internet dat Pro-gebruikers ook gedwongen zullen gaan worden om een Microsoft-account te hebben. Maar we hebben geen van die berichten kunnen bevestigen. Bij al onze tests met Pro was het altijd mogelijk om een lokaal account aan te maken.

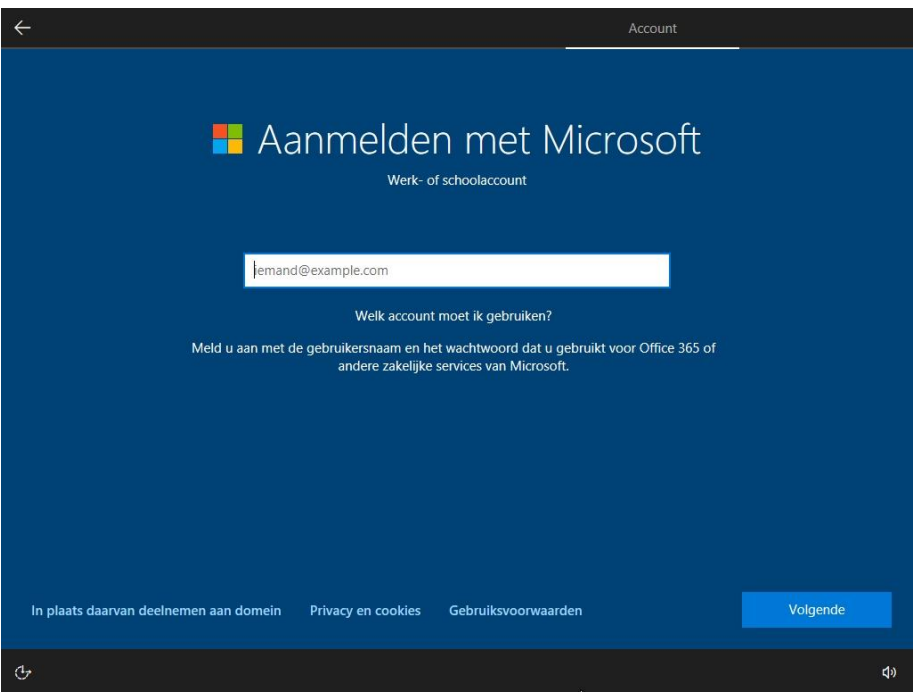

In Pro en andere versies dan Home kun je klikken op '… deelnemen aan domein' om een lokaal account aan te maken in plaats van een Microsoft-account.

### **Windows 10 zonder account**

Een uitweg voor Home-gebruikers is om tijdens het installeren geen online verbinding te maken. Dat voorkomt niet alleen dat er updates

```
pag. 20
```
gedownload worden. Bij toekomstige versies van Windows 10 zullen die updates waarschijnlijk ook standaard geïnstalleerd worden.

Belangrijker nog: geen internet blokkeert ook het contact met de authenticatieservers van Microsoft, die nodig zijn om het aanmelden bij een Microsoft-account te bevestigen. Zonder internet biedt het setupprogramma het aanmelden met een dergelijk account dan ook helemaal niet aan.

In plaats daarvan kun je een traditioneel lokaal gebruikersaccount aanmaken (een 'offline account'). Haal dus de stekker van de LANkabel uit de netwerkpoort. Als het set-upprogramma je vraagt op welk draadloos netwerk je je wilt aanmelden, selecteer je de optie dat je geen internet hebt. Overigens helpt het niet als je bij je wifi-netwerk instelt dat daar een datalimiet voor geldt, want het installatieprogramma downloadt updates ook via een dergelijke verbinding.

### **Commando's gebruiken**

Als je geen zin hebt om onder je bureau te kruipen om de LAN-kabel te verwijderen, of als je je wifinetwerk al hebt ingesteld, dan kun je nog een andere truc gebruiken: druk op de toetsencombinatie *Shift+F10.* Het Opdrachtprompt-venster verschijnt dan. Je kunt dan een van de volgende twee commando's intypen, die Beide precies hetzelfde doen.

Het maakt dus niet uit welke je gebruikt. De kortste versie: *ncpa.cpl***.** De andere is makkelijker te onthouden: *control netconnections*.

Beide commando's openen het venster Netwerkverbindingen. Klik met de rechtermuisknop op de netwerkverbinding en selecteer Uitschakelen in het contextmenu. Sluit het venster weer en klik op de pijl-terug-knop in de linkerbovenhoek, dan kom je in het dialoogvenster 'Wie gaat deze pc gebruiken', waar je een lokaal account kunt aanmaken

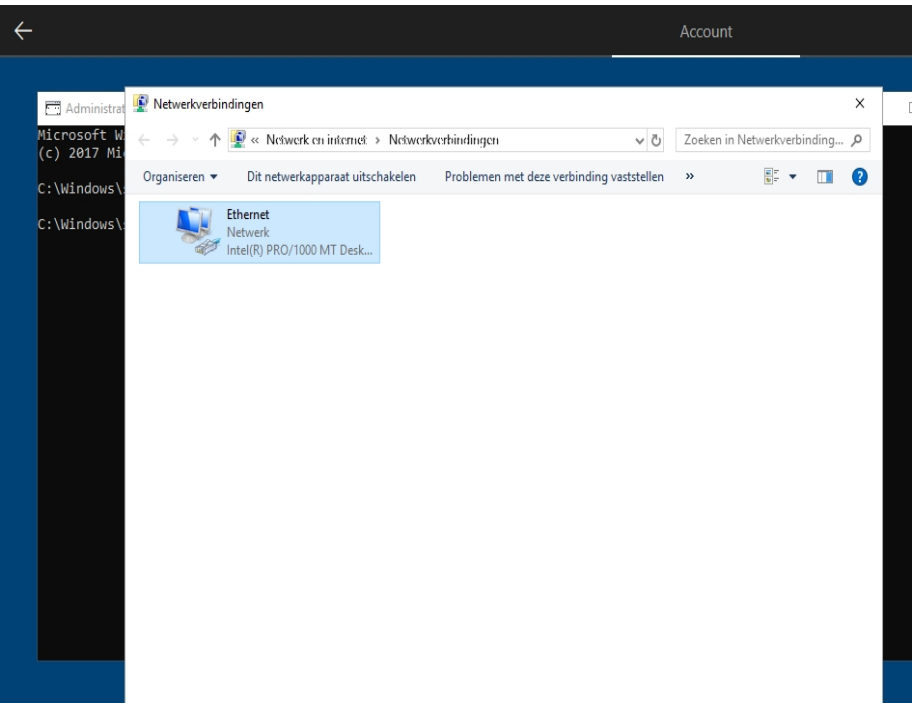

Een reeds bestaande internetverbinding kan tijdens de installatie van Windows 10 worden verbroken.

### **Andere manieren**

Er zijn twee andere manieren om een lokaal account aan te maken. De eerste: typ de naam van een bestaande Microsoft-account in, maar typ vervolgens tien keer een verkeerd wachtwoord in. Dan geeft het setupprogramma het op. De tweede manier is sneller: gebruik Microsoft als naam van het Microsoft-account en typ wat onzin in als wachtwoord (een enkele letter is genoeg). Bij onsresulteerde dat altijd in een bericht dat het account geblokkeerd was. En daarna kun je dan een lokaal account aanmaken.

Als je tijdens het installeren niet verbonden bent met internet, zal Windows je na het installeren nog steeds vragen om een Microsoftaccount te gebruiken om in te loggen wanneer je voor het eerst online gaat. Je kunt dat dialoogvenster echter annuleren door op 'Voorlopig overslaan' te klikken.

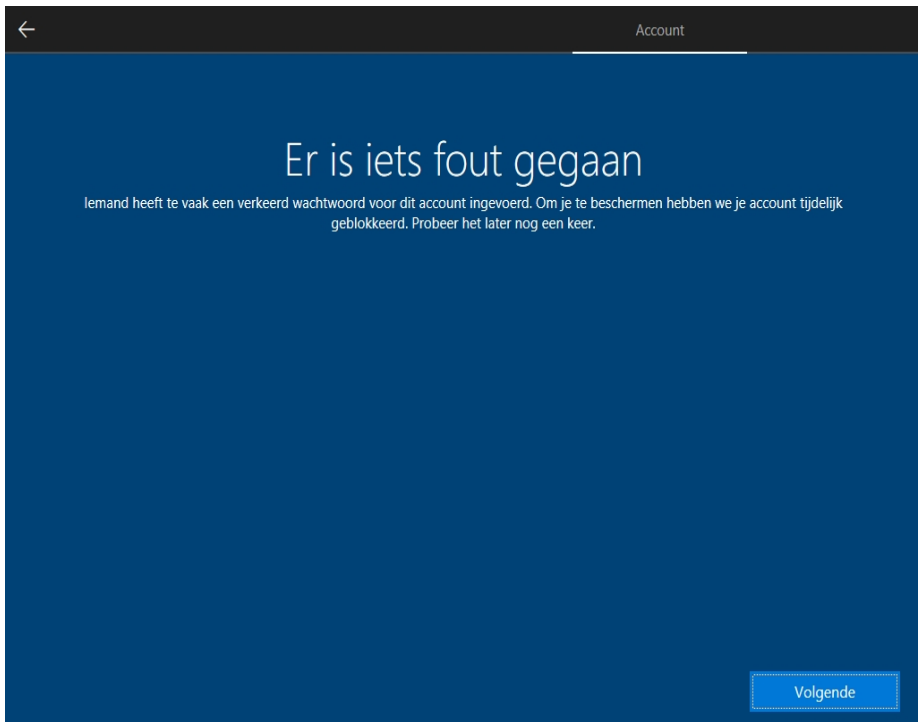

Als je 'Microsoft' als accountnaam invoert en herhaaldelijk een onzinwachtwoord, moet je verder gaan met een lokaal account.

#### **Pro en andere edities**

Tijdens het installeren van de Windows-edities Pro, Education en Enterprise kun je meteen een lokaal account aanmaken zoals voorheen. Hoe dat precies gebeurt, hangt af van wat je aanklikt als je wordt gevraagd of je Windows wilt 'Instellen voor persoonlijk gebruik' of 'Instellen voor een organisatie'.

In het eerste geval kun je op de link 'Offlineaccount' eronder klikken en vervolgens een lokaal account aanmaken. In het laatste geval is die link er ook, maar heeft hij een andere naam: 'In plaats daarvan deelnemen aan domein'. Je gaat dan weer terug naar het dialoogvenster voor het aanmaken van een nieuw gebruikersaccount. Als je tijdens het installeren niet met internet verbonden bent, is de tweede manier nog praktischer. Dat bespaart je later, nadat de verbinding tot stand is gebracht, de vraag of je niet liever een Microsoft-account wilt gebruiken.

### **Nieuwe wijzigingen**

Alleen Microsoft weet hoe het verder zal gaan met de verplichting om een Microsoft-account te gebruiken. Er zijn allerlei dingen denkbaar, en aangezien het set-upprogramma tijdens het installeren updates kan downloaden, kan het gedrag op elk moment veranderen.

Maar het is ook denkbaar dat Microsoft op dit moment alleen wat experimenteert om te kijken hoe die verplichting door gebruikers ontvangen wordt – het kan bestzijn dat veel mensen er helemaal geen punt van maken.

Het kan zijn dat je je zorgen maakt dat het activeren in de toekomst alleen nog maar met Microsoft-accounts zal werken en niet met een offline account. Dan kun je jezelf behelpen door voor elke Windowsinstallatie een nieuw Microsoft-account aan te maken – voor zover wij weten is er geen limiet aan het aantal accounts en worden allerlei fantasiegegevens tijdens het installeren gewoon geaccepteerd.

Je kunt de verplichting tot het gebruik van een account ook vermijden door eenvoudigweg een ander besturingssysteem te gebruiken. Denk bijvoorbeeld ook eens aan een overstap naar **[Linux](https://www.ct.nl/dossiers/linux/)**.

### **Zo zet je Word-documenten om naar Google Docs**

Justin

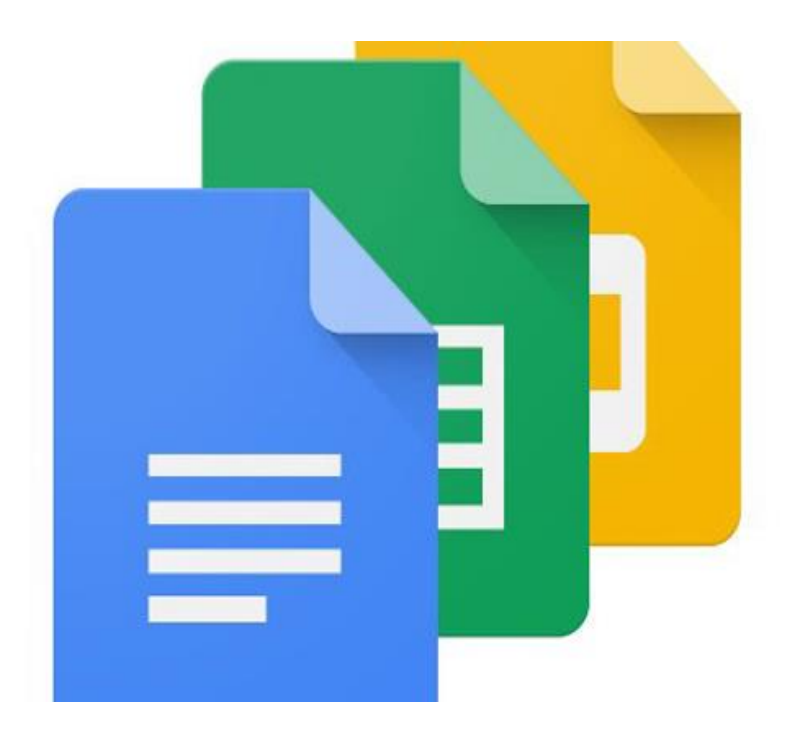

Het converteren van Word-documenten naar Google Docs-bestanden is niet ingewikkeld, maar je moet wel even weten hoe het werkt. In dit artikel leggen we het uit. Bovendien laten we zien hoe je automatisch meerdere bestanden tegelijk omzet naar Docs. Dit is vooral handig als je vaker Word-documenten wilt converteren.

**[Word-bestanden](https://techacademy.id.nl/course?courseid=bundelwep&utm_medium=website&utm_source=computer_totaal&utm_campaign=tech_academy_web_content)** converteren naar Docs kan handig zijn als je bijvoorbeeld met meerdere mensen tegelijk aan een document wilt werken. Aanpassingen die de ander doet, zie je immers direct terug als jij het Google Docs-bestand opent. Dit komt omdat het bestand in de cloud staat.

### **Bestanden naar Google Drive**

Een essentiële stap in het converteren van Word-bestanden is dan ook dat je deze in Google Drive zet. Dit doe je door **[Google](https://drive.google.com/drive/my-drive) Drive te [openen](https://drive.google.com/drive/my-drive)** en te klikken op Nieuw, linksboven in het scherm. Kies voor Bestanden uploaden en selecteer het Word-document dat je in de cloud wilt hebben. Je kunt ook meerdere bestanden tegelijk uploaden.

Nadat je een bestand in Drive hebt geüpload, klik je met de rechtermuisknop op het document en kies je voor Openen met en vervolgens Google Documenten. Het Word-document is dan direct omgezet in een Docs-bestand.

### **Automatisch converteren**

Het kan een vrij tijdrovende bezigheid zijn om documenten op de bovenstaande manier één voor één om te zetten. Gelukkig is er ook een manier waarop je meerdere documenten automatisch in één keer converteert.

En niet alleen Word-bestanden. In **[Google](https://computertotaal.nl/artikelen/tablet/bestanden-uploaden-en-delen-met-google-drive-doe-je-zo-62800/) Drive** kun je een optie selecteren om alle geüploade bestanden om te zetten naar het Docsformaat. **Word-, [Excel-](https://techacademy.id.nl/course?courseid=excel-cursus) en PowerPoint**-bestanden worden dan direct omgezet naar respectievelijk Docs-, Sheets- en Slides-formaten. Ook OpenOffice-formaten worden ondersteund, Apple iWork-bestanden dan weer niet.

Open Google Drive opnieuw in je browser en klik op het tandwielicoontje om naar Instellingen te gaan. Zet een vinkje bij Geüploade bestanden converteren naar de indeling van een editor van Google Documenten. Bevestig je keuze met KLAAR.

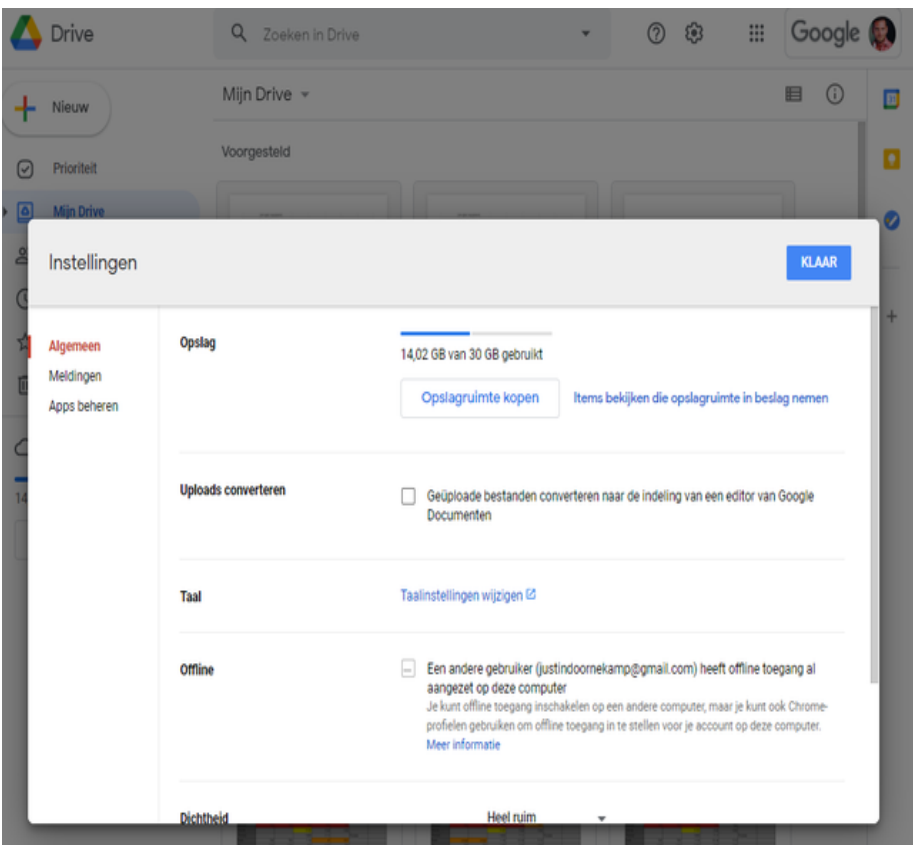

Je kunt bestanden ook automatisch laten converteren.

Bestanden die al in Drive stonden worden niet automatisch geconverteerd, dus je zult ze opnieuw moeten uploaden. Kies dus weer voor Nieuw en upload alle Word, Excel of PowerPoint-bestanden die je wilt converteren.

Google zal dan automatisch de bestanden omzetten naar de juiste **[Google](https://computertotaal.nl/artikelen/apps-software/9-slimme-uitbreidingen-voor-google-docs-68229/) Docs**-formaten. Meer komt er niet bij kijken. Wil je dat bestanden niet langer automatisch worden omgezet, dan kun je altijd weer het vinkje uitzetten bij Geüploade bestanden converteren naar de indeling van een editor van Google Documenten in de instellingen van Google Drive

### **Standaardprogramma's wijzigen in Windows 10**

Dirk

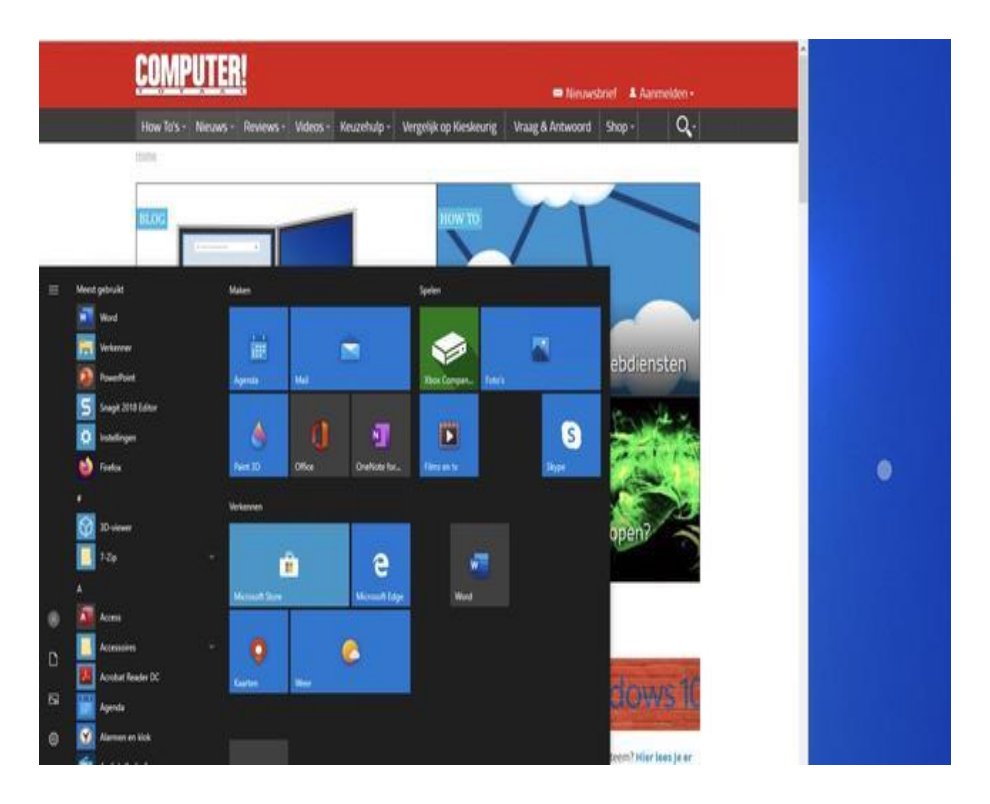

Je dubbelklikt op een bestand en meteen opent Windows het juiste programma omdat het systeem een lijst bijhoudt van programma's die bij bepaalde bestandstypen horen. Maar soms weet het systeem niet meer welk programma geschikt is voor een bestandstype en soms zijn er goede redenen om de bestaande toewijzing van standaardprogramma's te wijzigen.

Na een systeemupdate kan [Windows](https://techacademy.id.nl/course?courseid=windows10-updaten&utm_medium=website&utm_source=computer_totaal&utm_campaign=tech_academy_windows_10_updaten_cursus&utm_content=artikel) eerder vastgelegde bestandstype-toewijzingen overschrijven of botweg verwijderen. Hierdoor lijkt je pc plots een vorm van geheugenverlies te hebben.

Wanneer je dubbelklikt op een bestand, herinnert het systeem niet meer wat het geschikte programma is, terwijl je zeker weet dat de juiste applicatie op je pc staat.

Voordat je de standaardtoewijzingen van het bestandstype wijzigt, probeer je het eerst met de rechtermuisknop. Klik met rechts op het bestand en kies de opdracht Openen met… Op die manier zie je of het programma dat je op het oog hebt wel beschikbaar is voor deze taak. Vind je via de rechtermuisknop geen geschikt programma, dan klik je even buiten het dialoogvenster, zodat de keuzelijst van programma's gesloten wordt zonder een applicatie te selecteren.

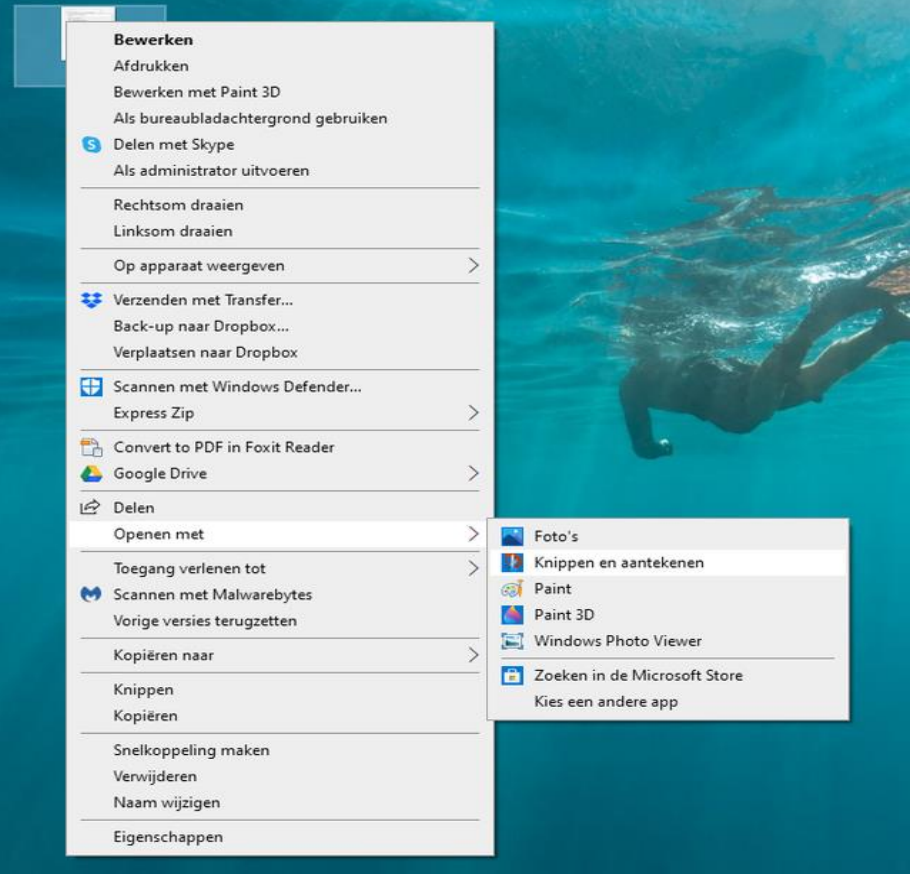

Met de rechtermuisknop toont het systeem de apps die dit bestand kunnen openen.

### **Standaard-apps**

Om altijd een bepaald bestandstype met een specifiek **[programma](https://computertotaal.nl/freeware/)** te openen, kun je de standaardtoepassing aanpassen. Hiervoor ga je in de Instellingen naar Systeem / Apps en dan kom je bij de groep Standaard-apps. Op deze pagina krijg je een aantal veelgebruikte bestandstypen te zien en de apps die daarbij horen.

Klik bijvoorbeeld op de knop bij Fotoviewer, dan zie je een lijstje voor de hand liggende apps, waar je gewoon jouw voorkeur aanvinkt. Je ziet bijvoorbeeld dat de app Foto's wordt aanbevolen door Windows 10 voor afbeeldingen, maar niets belet je om dit te wijzigen.

### **Per app of bestandstype**

Wil je bijvoorbeeld alle pdf-bestanden openen met Acrobat Reader, dan gebruik je de optie **Standaard-apps per app**. Nu krijg je de lijst van alle applicaties die op het systeem staan. Klik op de **gewenste app** en de **knop Beheren** verschijnt. Vervolgens zie je een lijstje van **bestandstypen** die je kunt koppelen aan de app.

pag. 30 De andere mogelijkheid is dat je **Standaardapps** per bestandstype kiest. Dat werkt net andersom. Via die keuze krijg je een lange lijst van alle [bestandstypen](https://computertotaal.nl/artikelen/apps-software/windows-10-bestandstypen-koppelen-aan-programma/) die Windows kent, met hun standaardprogramma's. Als je hier bijvoorbeeld .pdf selecteert, dan kun je de gewenste standaardapp selecteren of wijzigen.

#### Muziekspeler

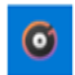

Groove Muziek

#### Fotoviewer

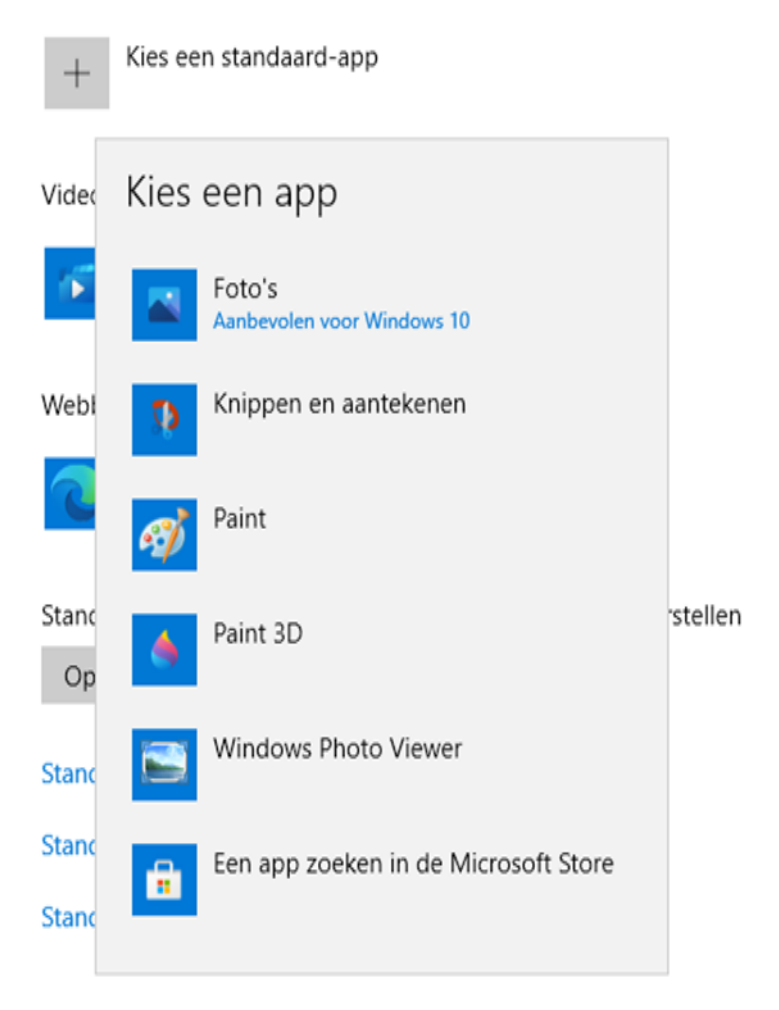

Welke app gebruik je het liefst om afbeeldingen te openen?

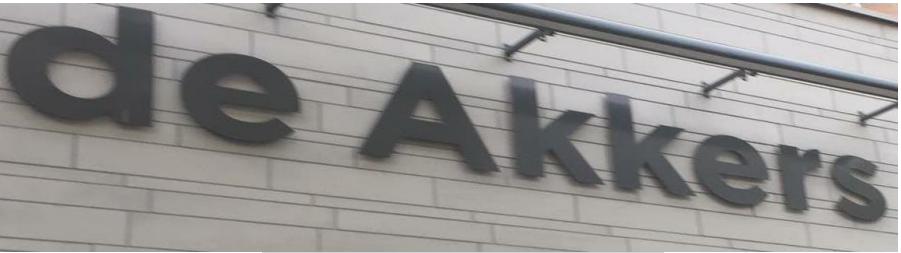

 **Stichting Wijkgroep De Akkers**

Hier kan ook Uw advertentie komen als U donateur van ons wordt.

### **Inlichtingen: tel: 0181-640669 Of: 06-54692942**

### [computerclubnissewaard@gmail.com](mailto:computerclubnissewaard@gmail.com) [secretaris@computerclubnissewaard.nl](mailto:secretaris@computerclubnissewaard.nl) [http://www.computerclubnissewaard.nl](http://www.computerclubnissewaard.nl/)

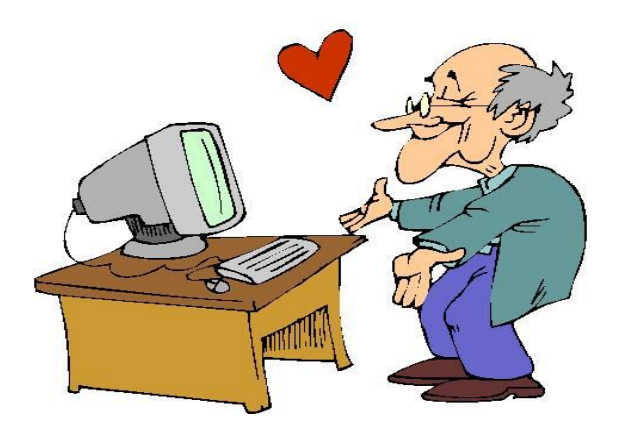